# REGISTERING AND ONBOARDING WITH FORUM **FOR VENDORS**

Welcome to Forum, Colorado Judicial's online marketplace forming the center of Judicial and public business.

This document covers the steps required to complete the vendor onboarding process. Once this process is complete, Judicial will be able to purchase your services and goods and receive invoices through Forum.

# **CONTENTS**

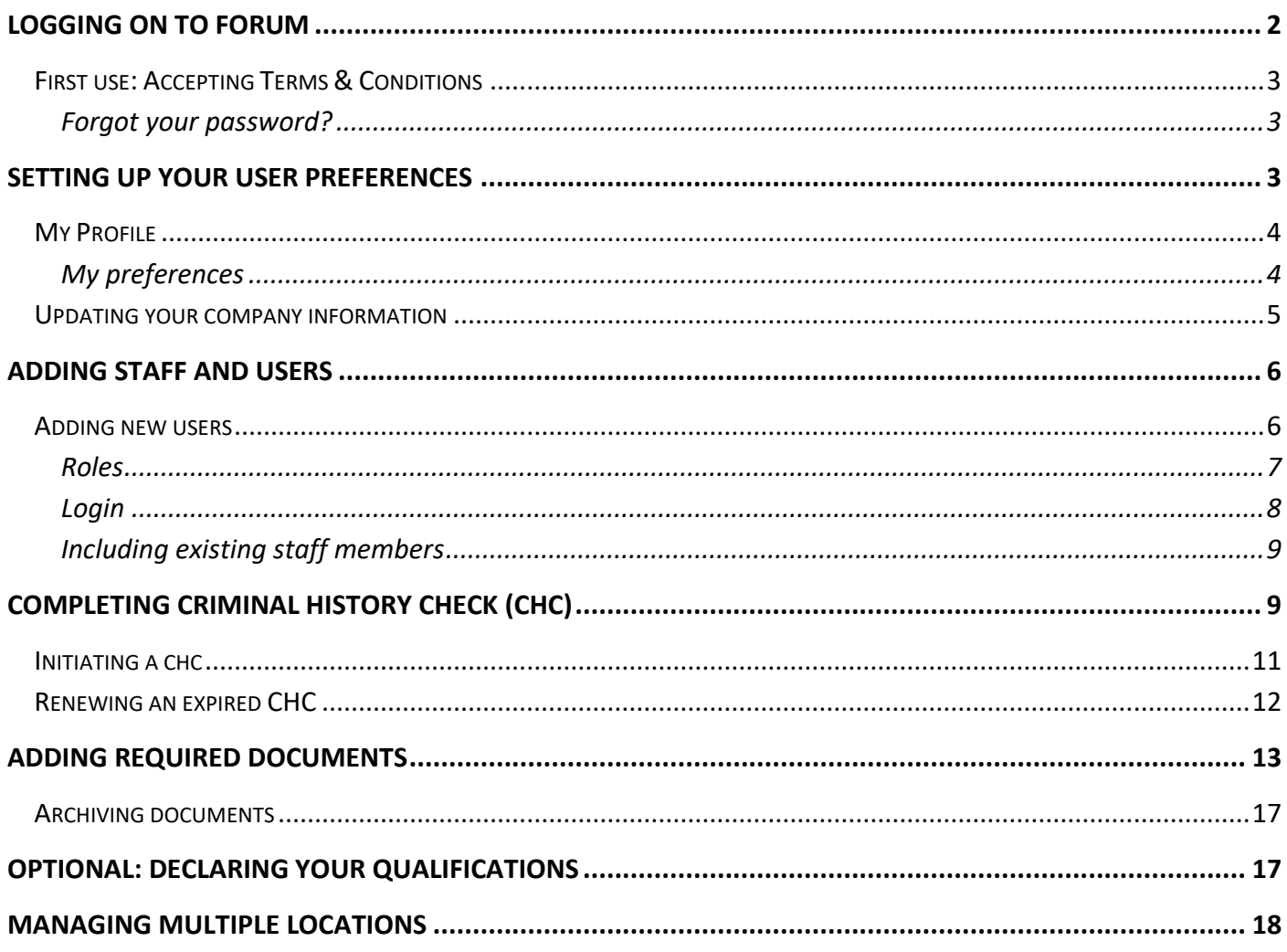

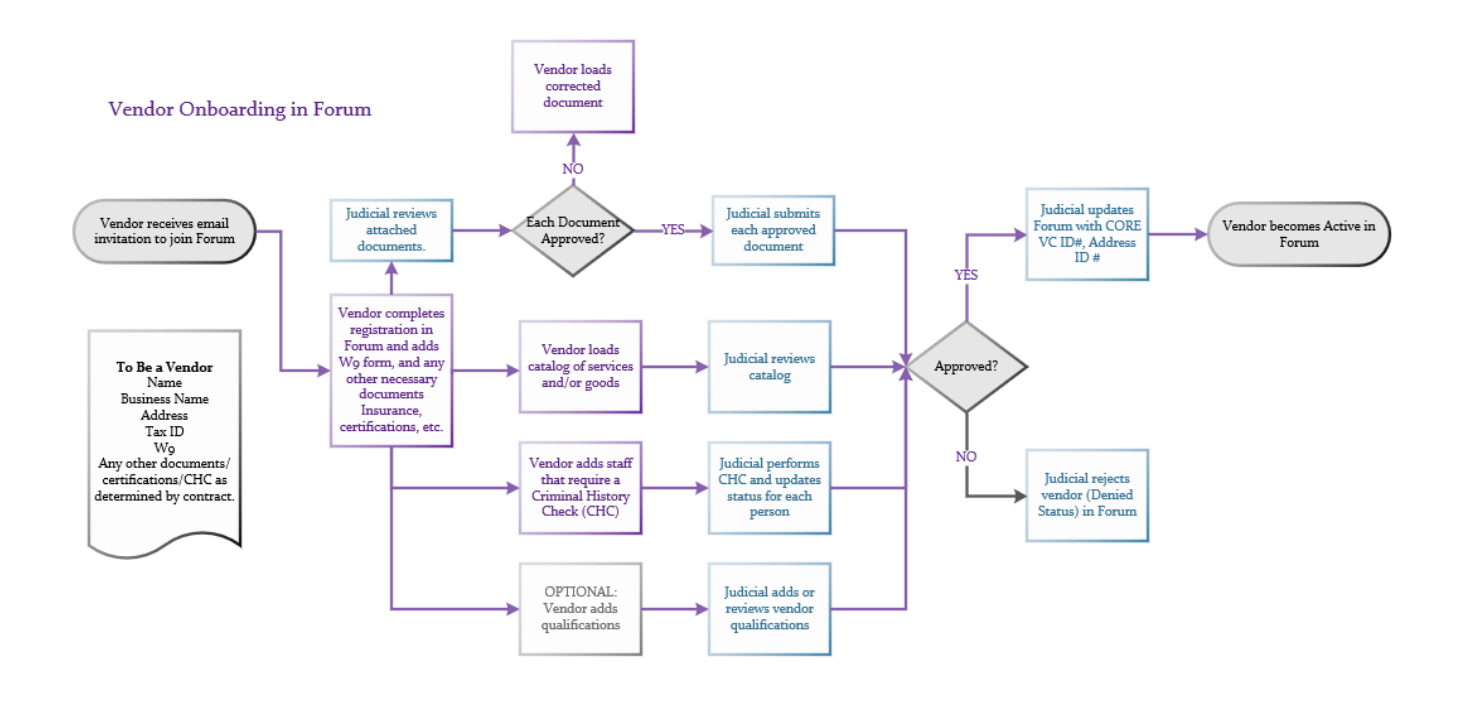

# <span id="page-1-0"></span>LOGGING ON TO FORUM

All Judicial Vendors will be invited to join Forum via email sent from *noreply@ivalua.com.* Click the link in the email, and use the login credential and one-time password from the email to log in.

#### **NOTE: For the best user experience, use Google Chrome as your browser.**

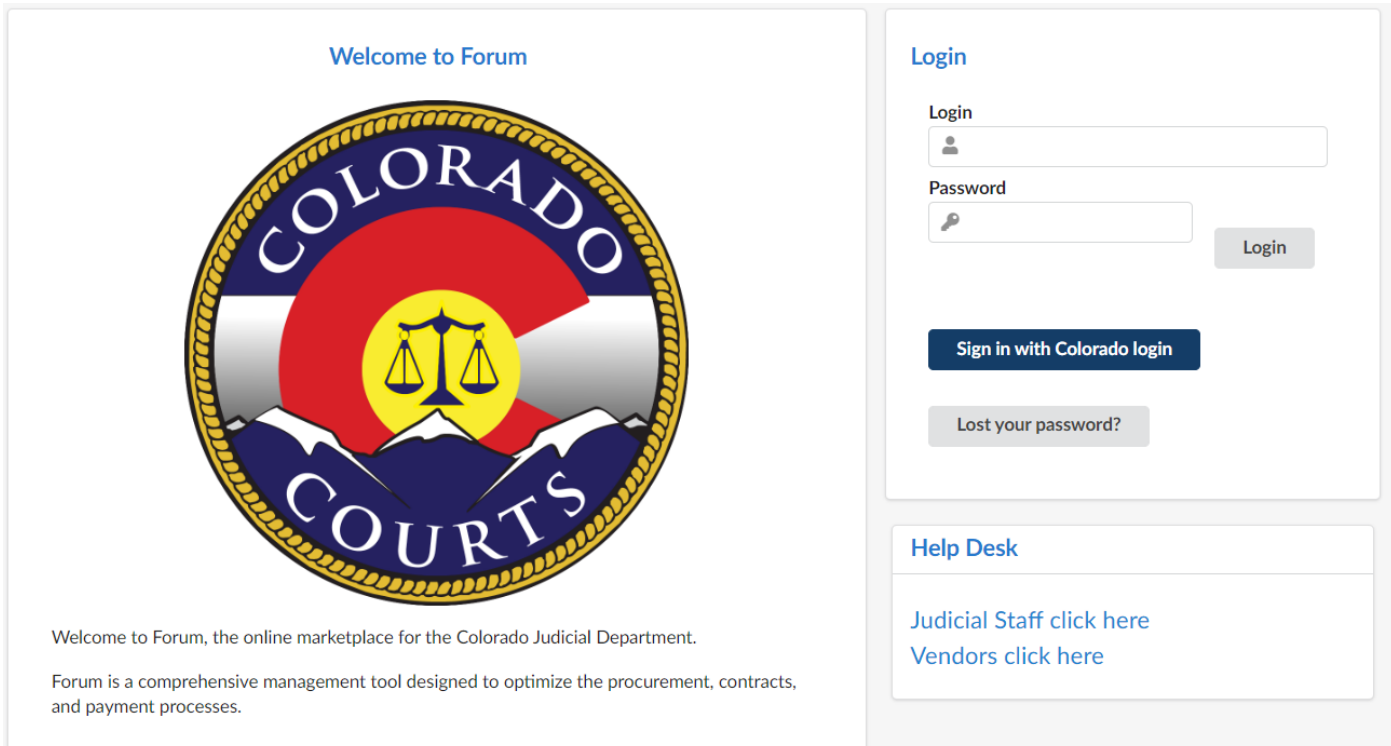

Enter your username and one-time password from the email and click **Login**.

## <span id="page-2-0"></span>FIRST USE: ACCEPTING TERMS & CONDITIONS

If you are logging on to Forum for the first time, you must review and accept the Terms & Conditions of Use.

You should review the Terms & Conditions, then select the checkbox **I accept terms and conditions** and click **Acknowledge** to access the system. If you are unable to accept the terms and conditions, please reach out to your support contact. You can find your support contact on the [Forum Portal.](https://www.courts.state.co.us/Administration/Program.cfm?Program=62)

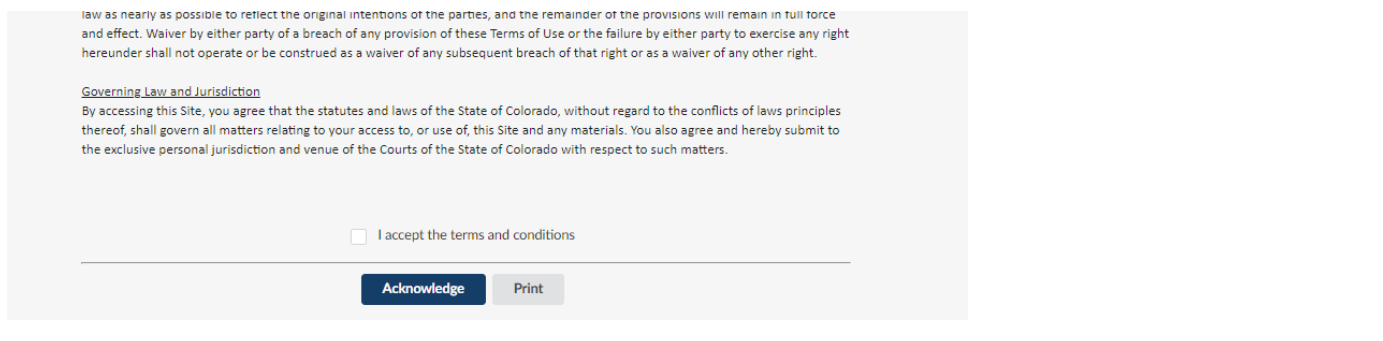

## <span id="page-2-1"></span>FORGOT YOUR PASSWORD?

If you should lose your **login password**, you can request a new temporary password from the *Identification*  frame.

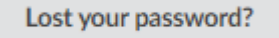

In the window that displays, enter your email address and the secure field (captcha).

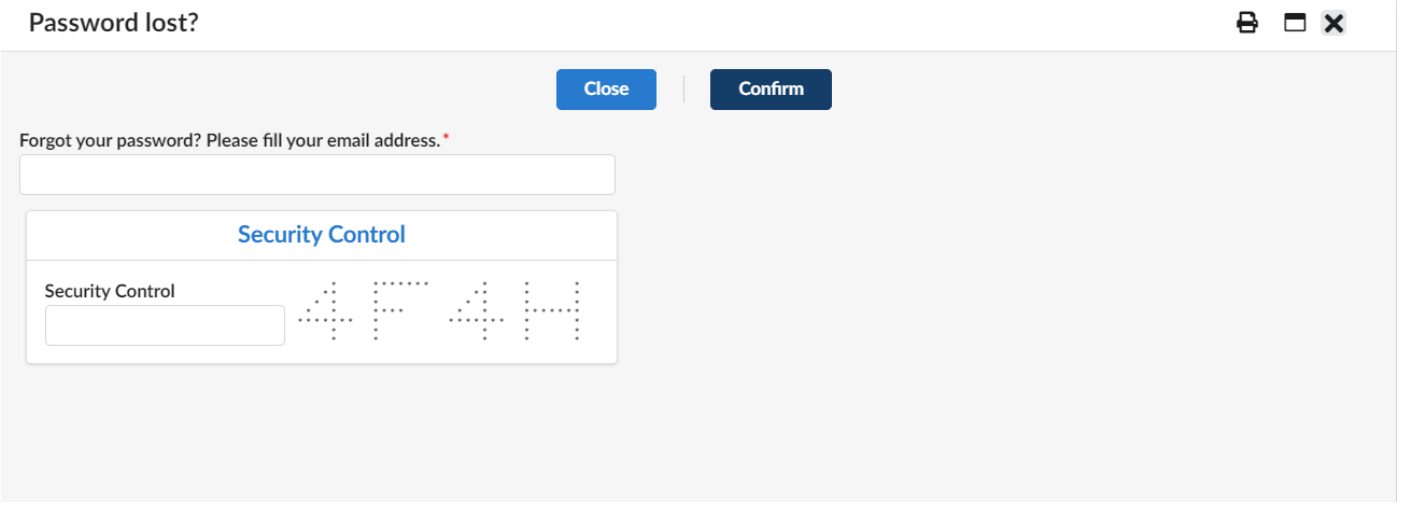

Click the **Confirm** button.

## <span id="page-2-2"></span>SETTING UP YOUR USER PREFERENCES

To view your user profile and update your preferences, click the *down arrow* to the right of your name in the upper right corner of your screen.

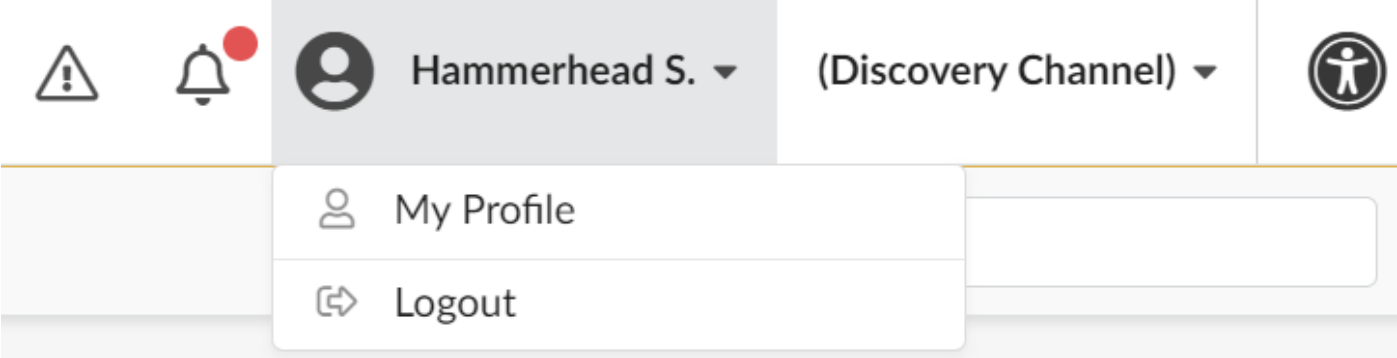

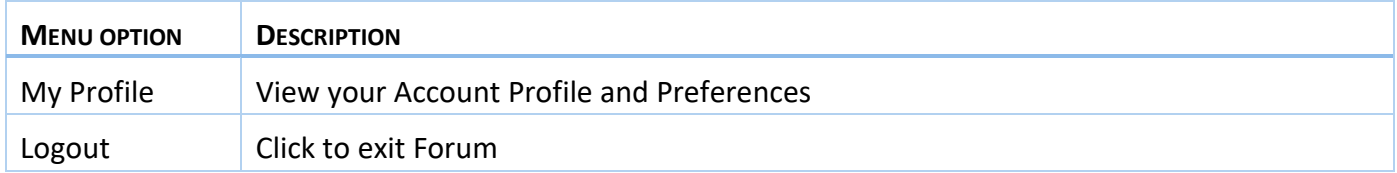

# <span id="page-3-0"></span>MY PROFILE

Your profile section is divided into three areas: My preferences, Identity, and Password.

## <span id="page-3-1"></span>MY PREFERENCES

Use the My preferences section to set your default Time Zone, as well as set any format or language preferences.

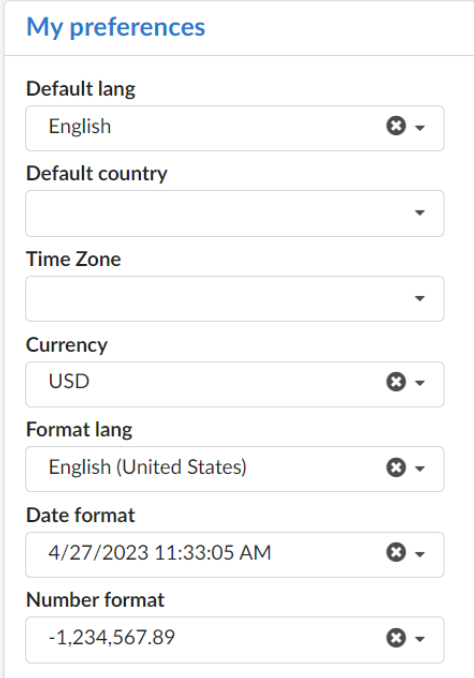

# IDENTITY

Use the Identity section to add or update your contact information.

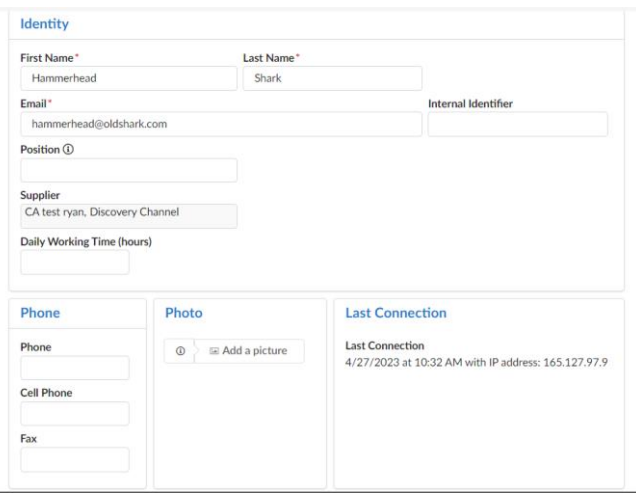

#### PASSWORD

Use the Password section to update your password.

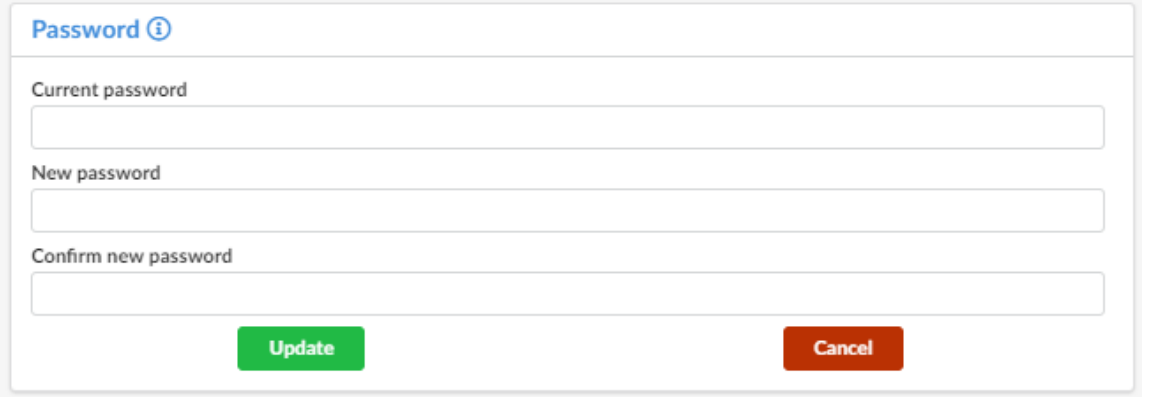

#### MY PENDING VALIDATIONS

My Pending Validations is your "To do list". Any items requiring action on your part will be displayed here. Click the edit (pencil) icon  $\bullet$  to the left of the process name to complete the process.

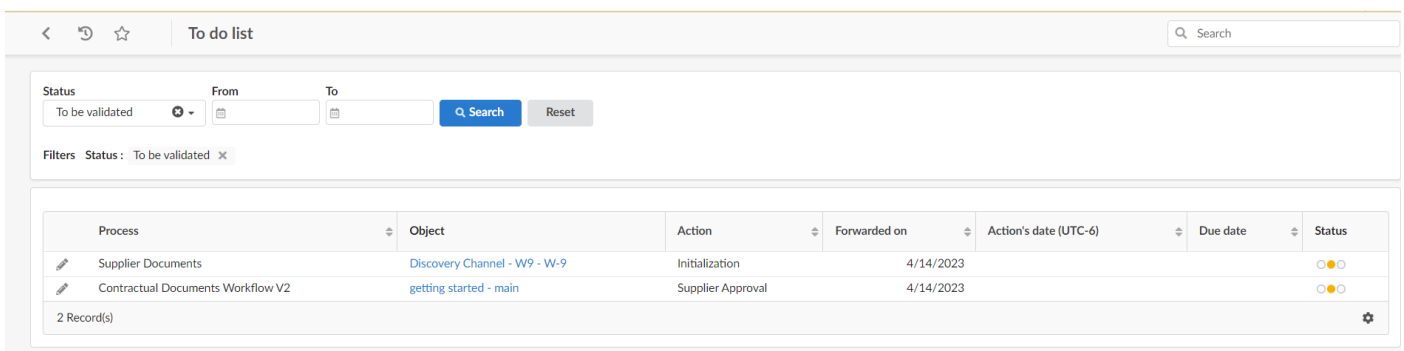

## <span id="page-4-0"></span>UPDATING YOUR COMPANY INFORMATION

You can change your company information by clicking **Request Information Change** on the top of the *Company Information* page.

**a** Save

Judicial will review the changes and approve, or work with you to ensure the changes are also updated in Colorado's payment system (CORE) before approving.

This process is used to ensure that payment information is synchronized between systems, so that you do not have any issues or delay in receiving payment.

**NOTE**: **You do not need to use Request Information change to add company contacts, initiate CHC, or add requested documents (i.e. W9, certificate of insurance).**

## <span id="page-5-0"></span>ADDING STAFF AND USERS

From the left-side menu, click the **Contacts** link.

You will see a list of your company contacts. Review this list and assign roles to staff as appropriate. **All of your staff members that require a criminal history check (CHC) must be added in Forum.** Only staff that will need to view contracts, PO, or Invoice need to be given a login.

**NOTE**: **You must be assigned the Vendor Admin role to add staff for system access and criminal history checks**

<span id="page-5-1"></span>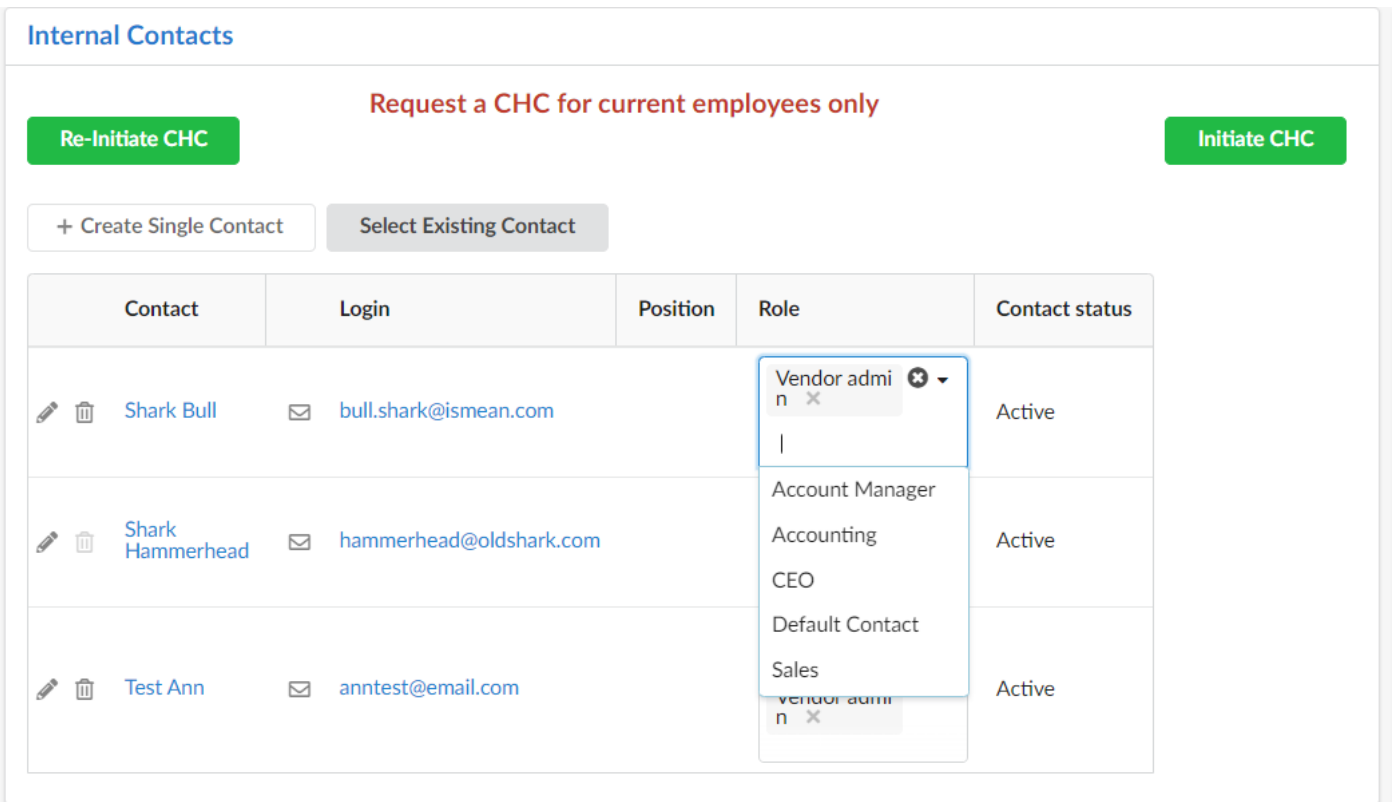

To add a new user to the system, click **Create Single Contact.**

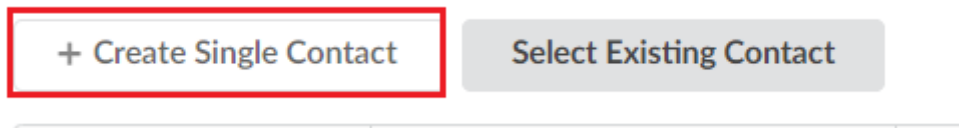

Fill in the appropriate information for this user. First Name, Last Name, and email are required.

You can save your information as you go by clicking **Save**, when you are finished click **Save & Close**.

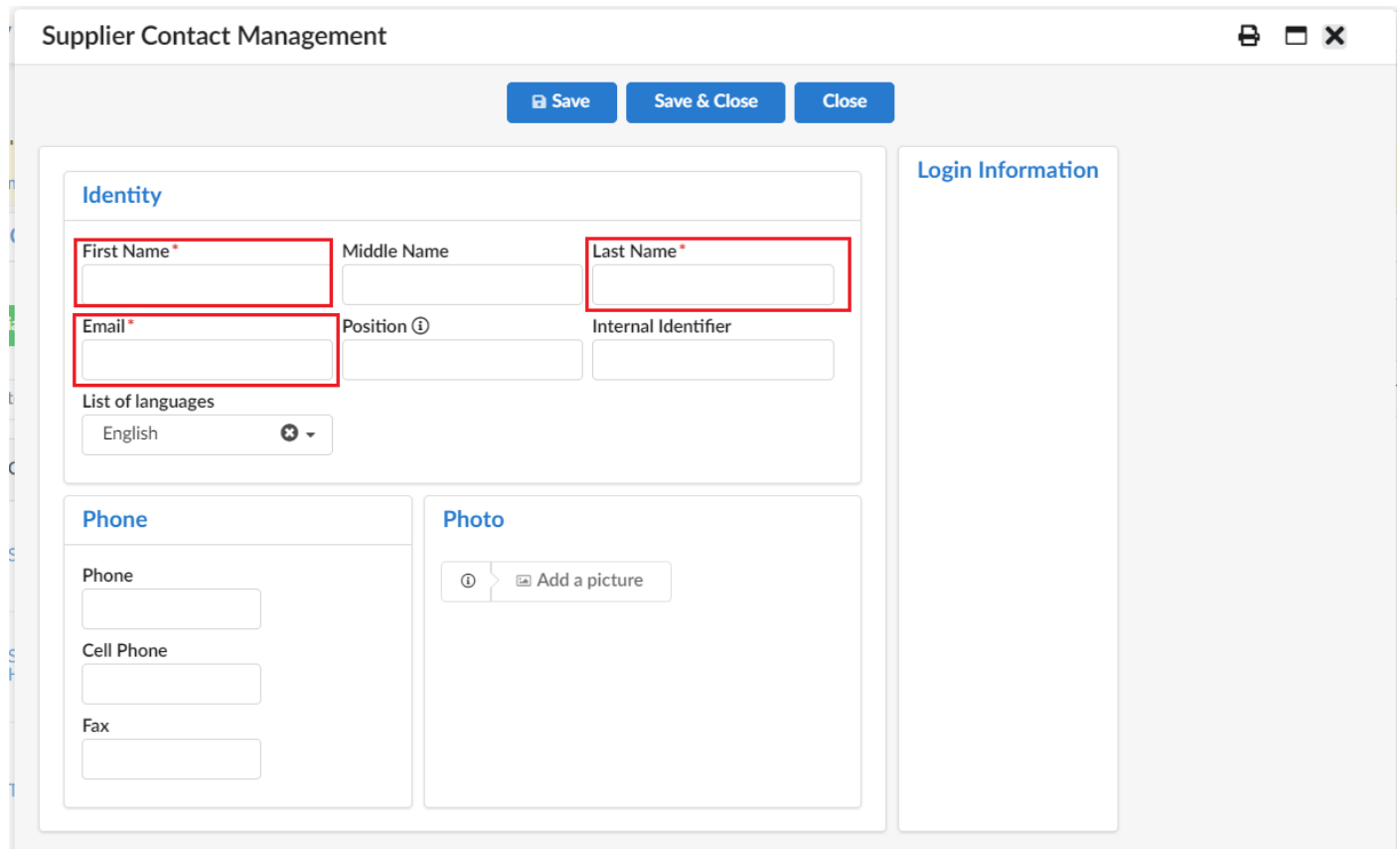

Once the user has been added, you can assign them to a role and invite them to login.

# <span id="page-6-0"></span>ROLES

To assign a user to a role, click the dropdown and select the role. A user may be added to multiple roles.

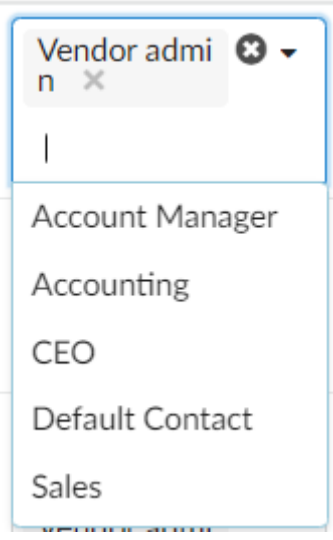

**Vendor admin** can view the company's Tax ID number, add staff, and manage Criminal History Checks (CHC) as well as can view, edit, and manage PO and Invoices.

**Default Contact** has the same abilities as Vendor Admin but will be the person that PO are sent to by default. Forum cannot send PO to multiple users. The Default Contact cannot view the Tax ID number or add staff, but a user can be assigned the Default Contact role and the Vendor Admin role.

*If you would like to have PO sent to multiple users, Judicial recommends using your email provider (Outlook, Gmail, etc.) set up an Inbox rule to forward emails from Forum to the appropriate contacts. Search the help section of your email provider for step by step instructions on how to do this.* 

The remaining roles are informational only, and all have the same general access to view, edit, and manage PO and Invoices as well as view signed contracts.

# <span id="page-7-0"></span>LOGIN

To invite users to login to Forum, click the envelope to the right of their name. Forum will send an email with a username and a one-time password allowing the user to register.

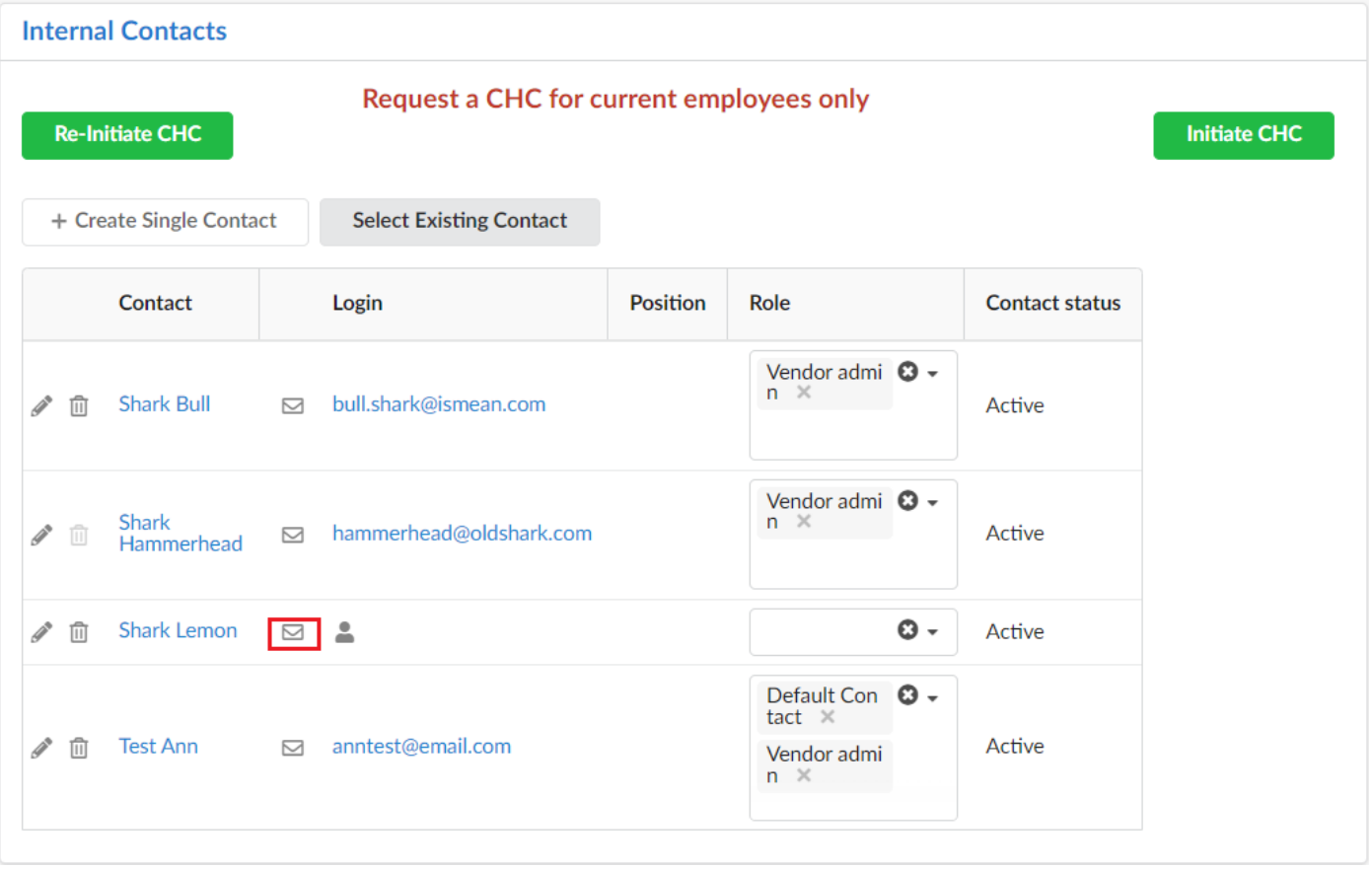

# <span id="page-8-0"></span>INCLUDING EXISTING STAFF MEMBERS

If you have a staff member who is already present in the system (for example, a staff member that works for your company in a different location), click **Select Existing Contact** and select the user from the list of names provided. Do not add the same user as a single contact to multiple locations, as they will be recorded as distinct users in the system.

# <span id="page-8-1"></span>COMPLETING CRIMINAL HISTORY CHECK (CHC)

From the left-side menu, click the **Criminal History Check Status** link.

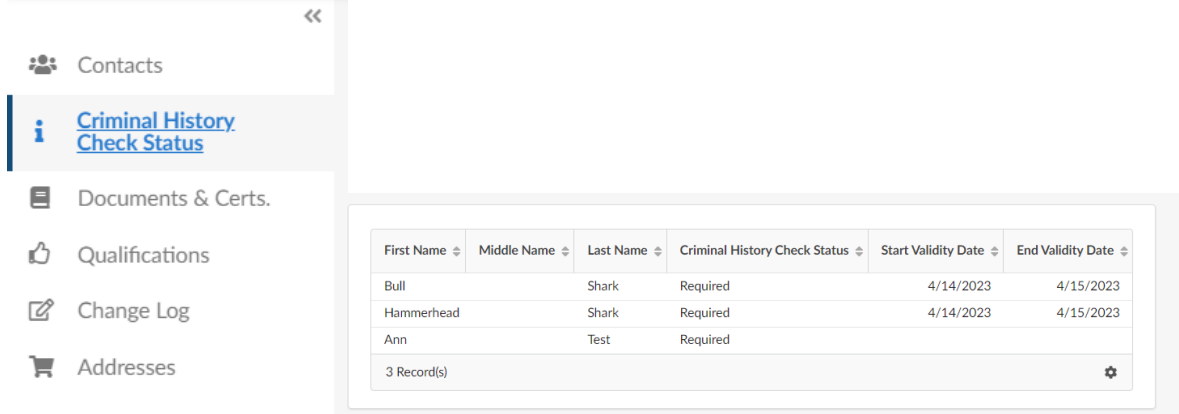

Vendors will not receive copies of the background check form from Judicial. Instead, an email will be sent directly to your employee. The employee will follow a link and can submit the information and authorization to perform a criminal history check.

Colorado Judicial will perform the CHC for each of your staff members, as the authorization forms are received. You can view the status and validity date of your staff's CHC as they are completed. When one or more person's CHC is not in Suitable or Suitable (upon appeal) status, the following warning will appear on

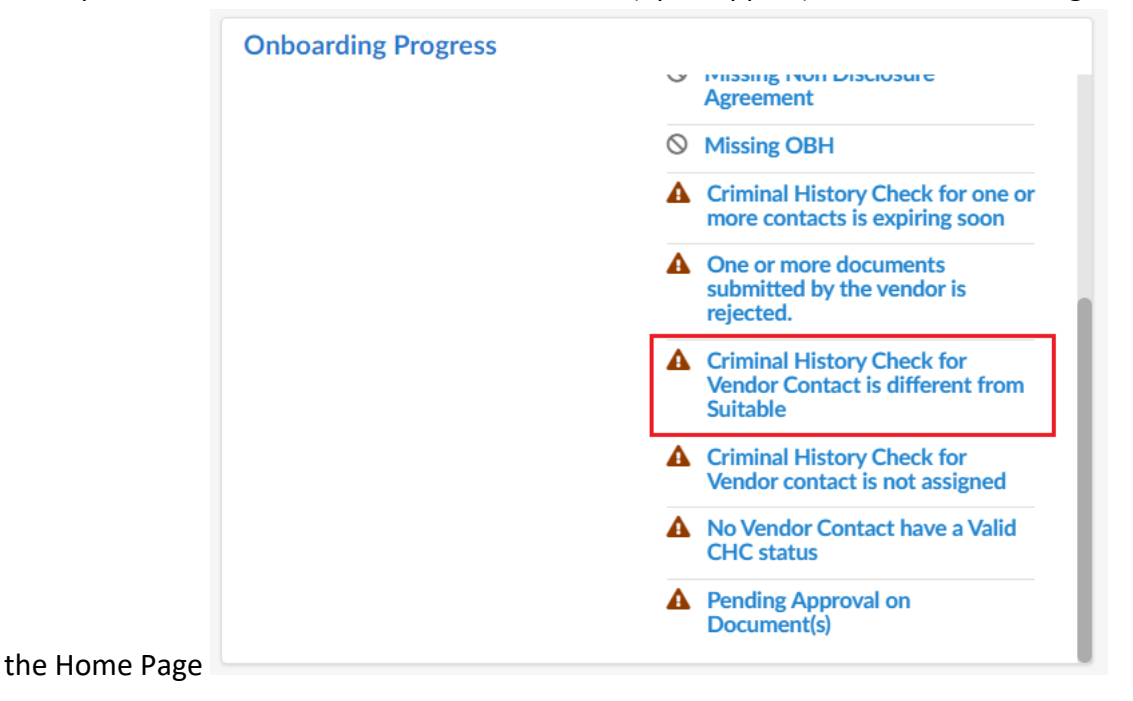

Work may not commence on many Judicial contracts until all required background checks are complete. The status for background checks are shown below:

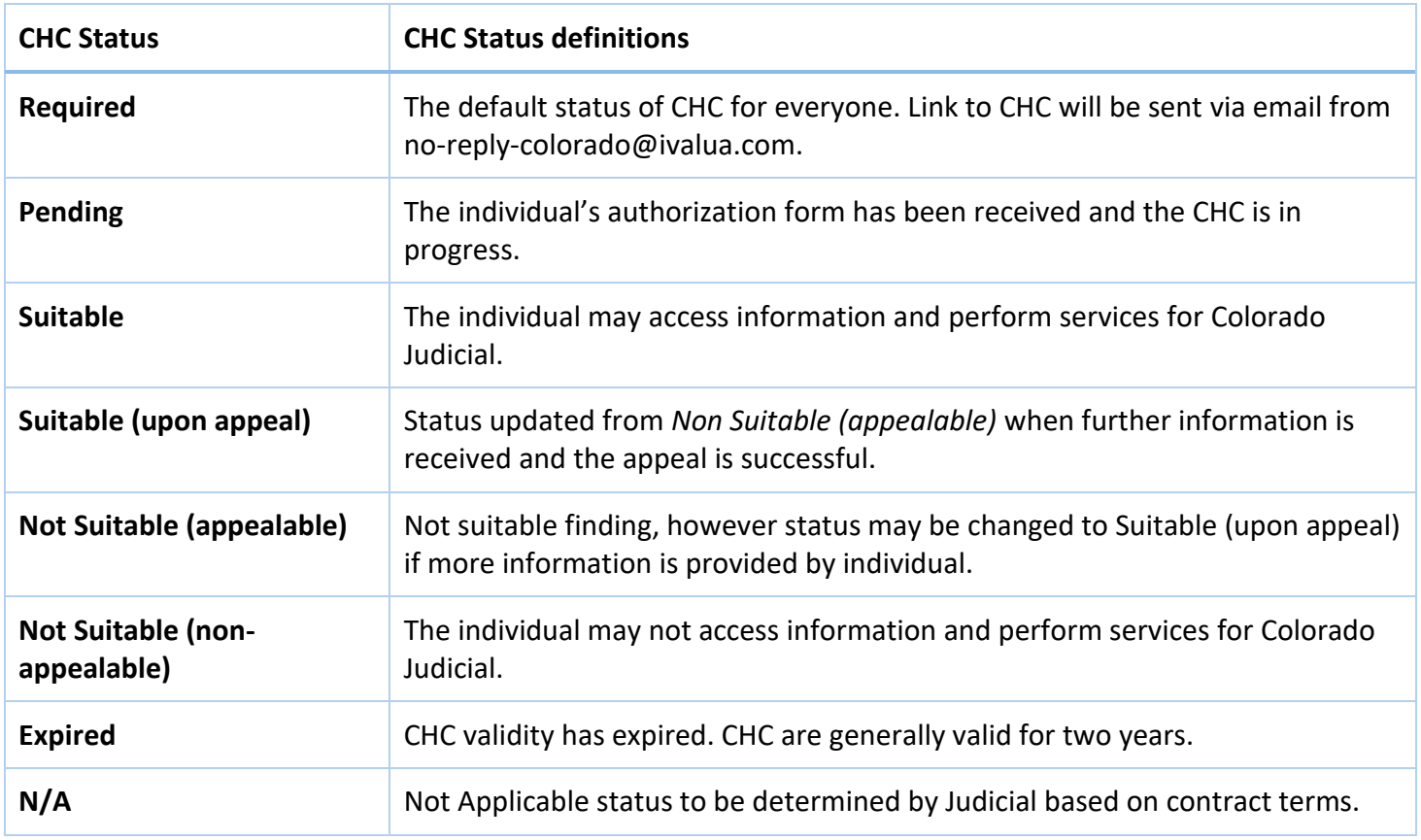

**NOTE: You must have at least one eligible staff member with a "Suitable" or "Suitable (upon appeal) CHC status before your services or goods can be purchased by Colorado Judicial.**

# <span id="page-10-0"></span>INITIATING A CHC

When a new user is added to Forum the CHC process needs to be initiated. To initiate the CHC process click **Company Profile** under the **General Info**. tab at the top of the screen then navigate to the **Contacts** tab.

On the Contacts tab click the green **Initiate CHC** button.

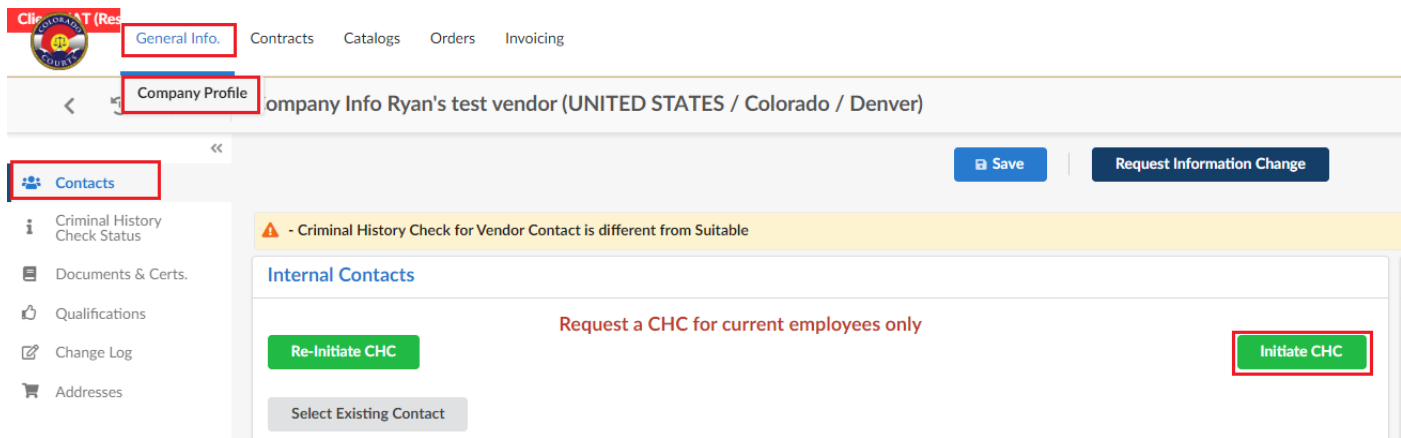

This will bring up a window with a drop down where you can select the user(s) who need to have their CHC initiated. Once you have selected the required user(s) click **Notify**.

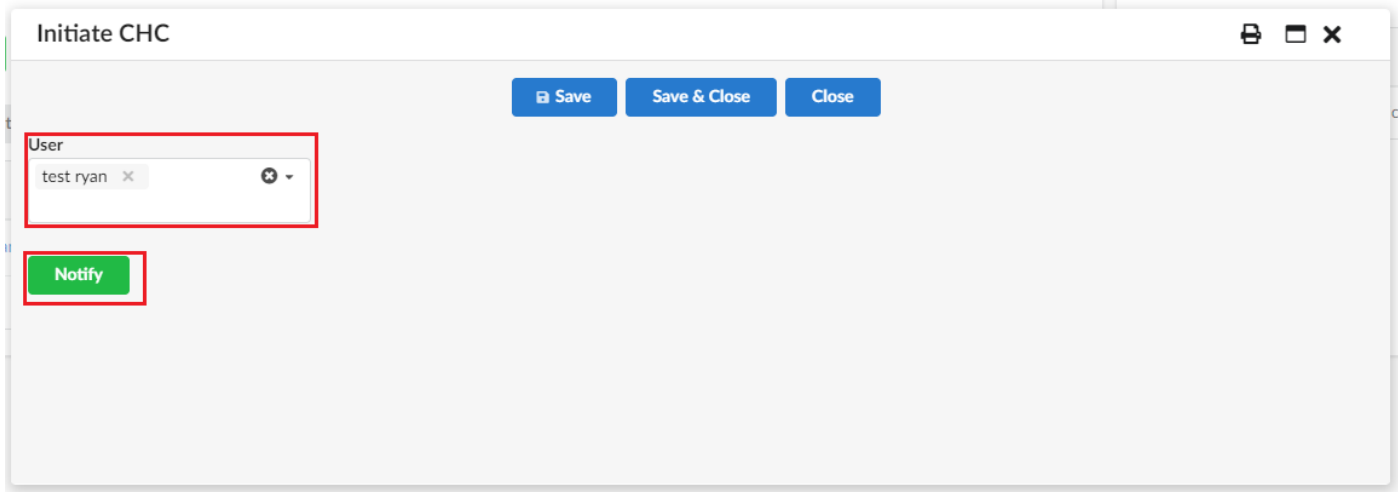

You will know that the notification has been sent if this message appears in the window.

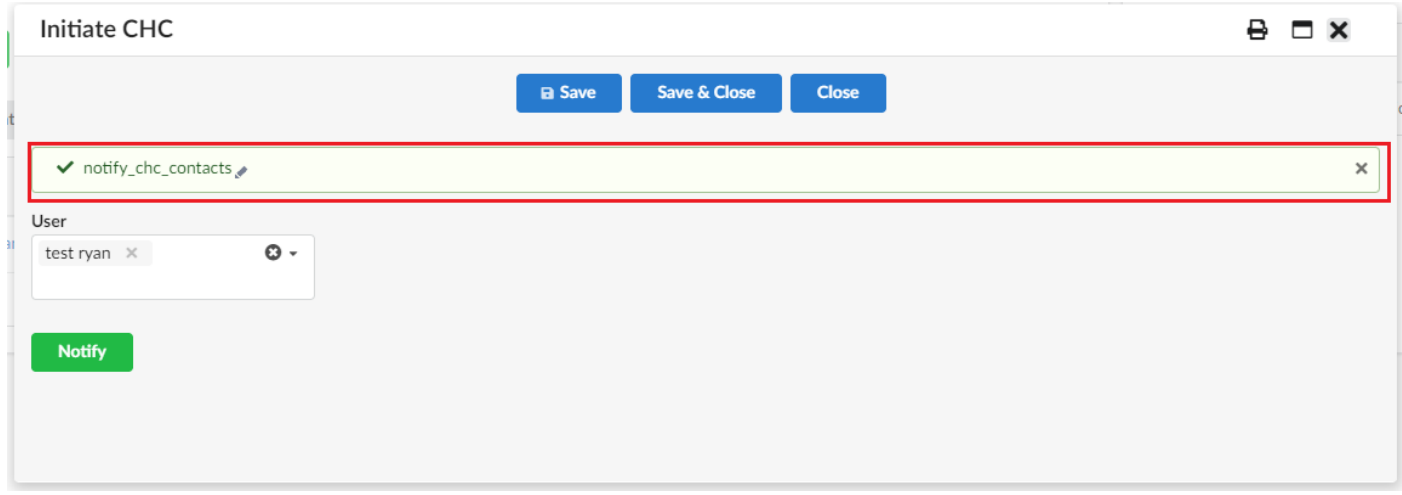

You can now click **Save & Close**, **Close**, or the X in the corner of the screen.

# <span id="page-11-0"></span>RENEWING AN EXPIRED CHC

When one of your staff members has a CHC about to expire, or that has expired, you will see a notification on your home page.

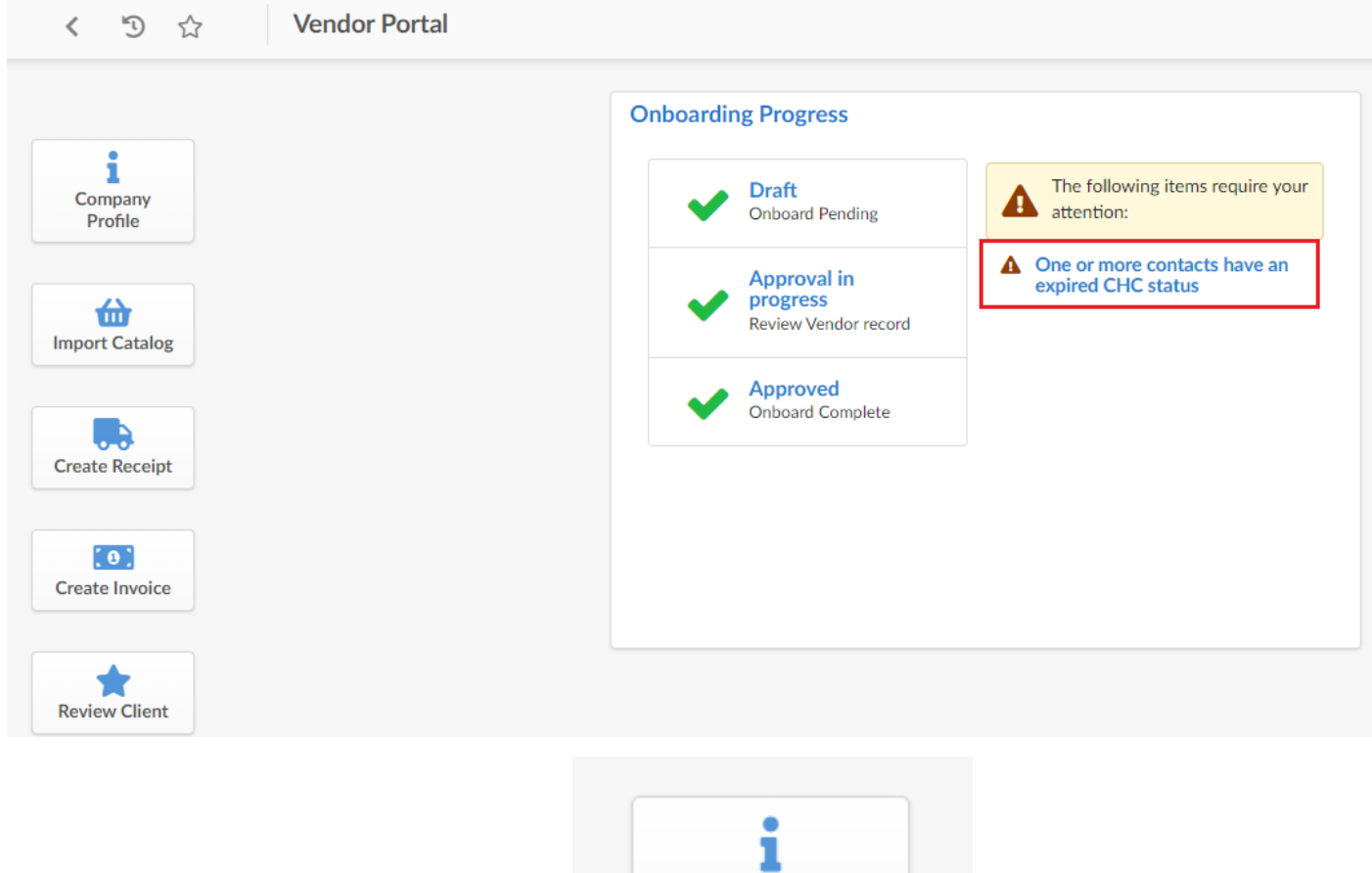

To re-initiate a CHC, select **Company Profile** from the left-hand menu, then **Contacts**. From the Contact screen, click **Re-Initiate CHC**.

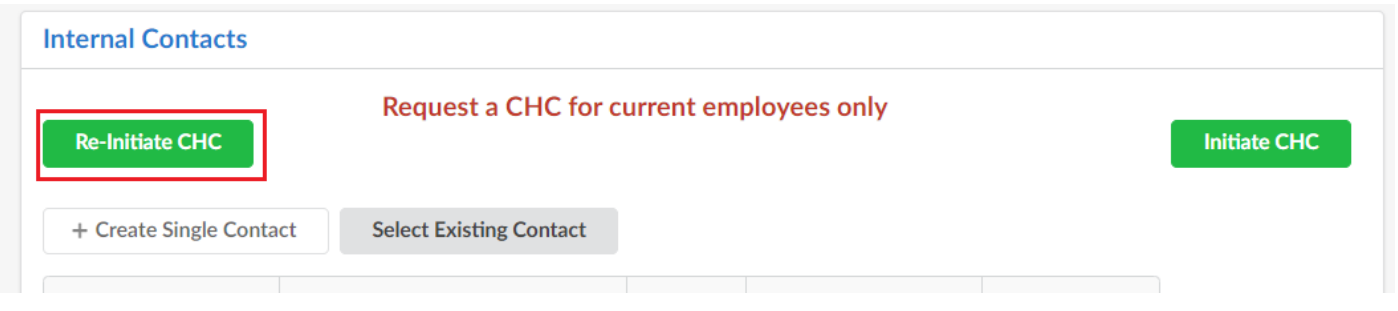

Company Profile

From the next screen, select your contact and click **Notify**.

# <span id="page-12-0"></span>ADDING REQUIRED DOCUMENTS

From the left-side menu, click the **Documents & Certs** link.

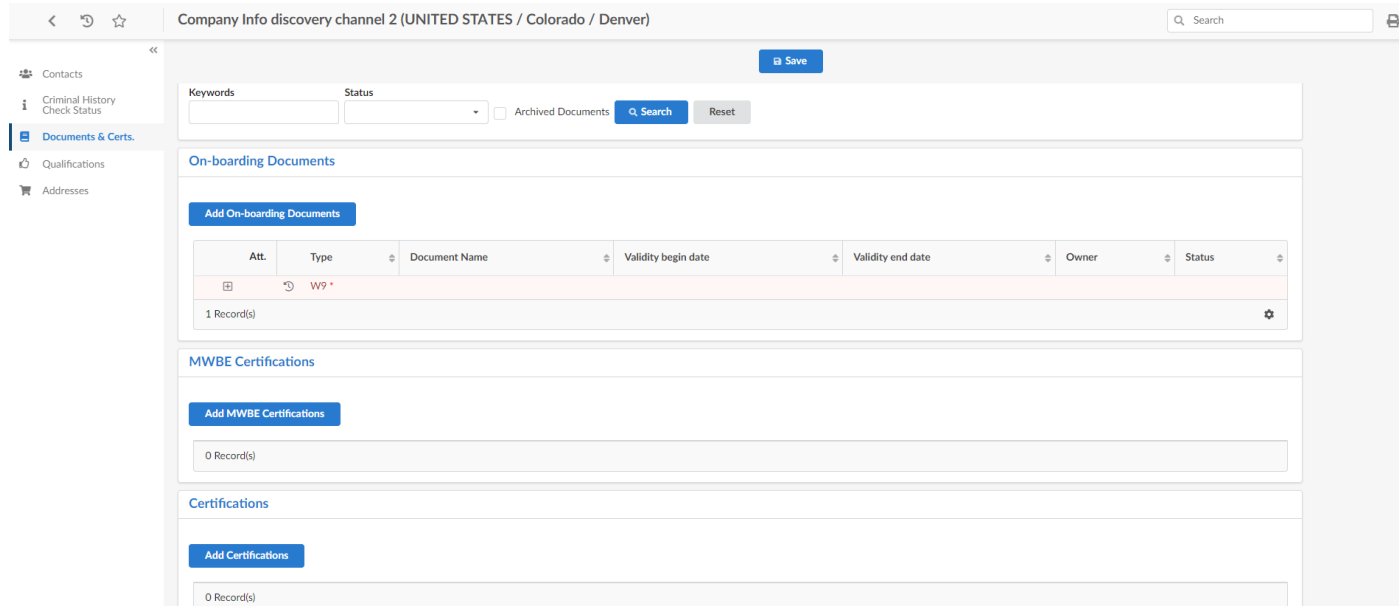

### **Click the + icon next to the w9 document**

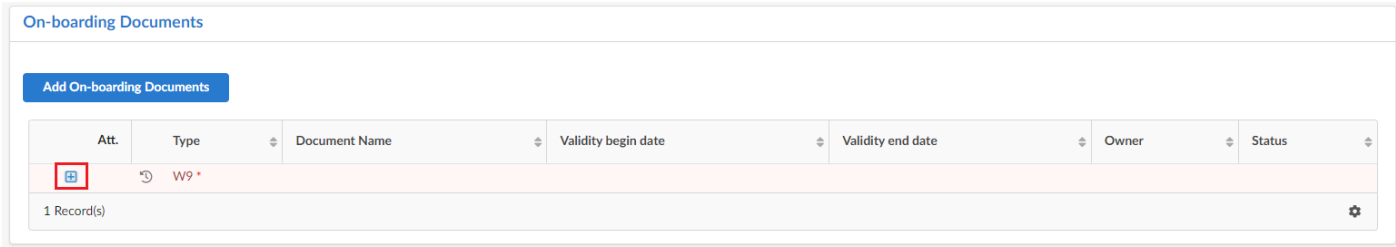

W9 documents are required for all vendors. Other documents may or may not be required based on the terms of your contract.

You may click in the *Document* box and browse for a document, or you may drag-anddrop the document from your computer. If you use drag-and-drop, make sure a green frame appears around the *Document* box before you "drop" the document.

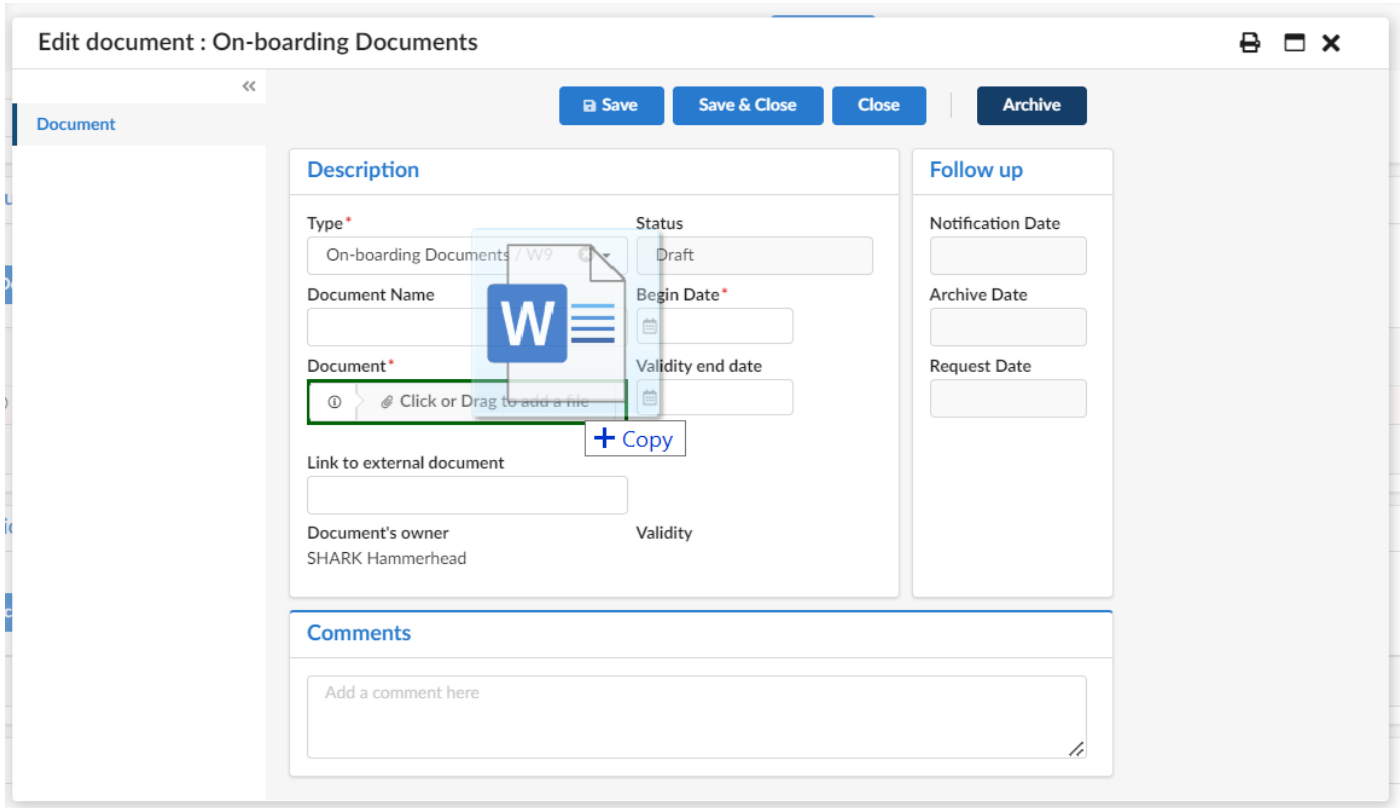

Add the *Document Name* and enter the *Validity begin date*. Enter any additional information or comments.

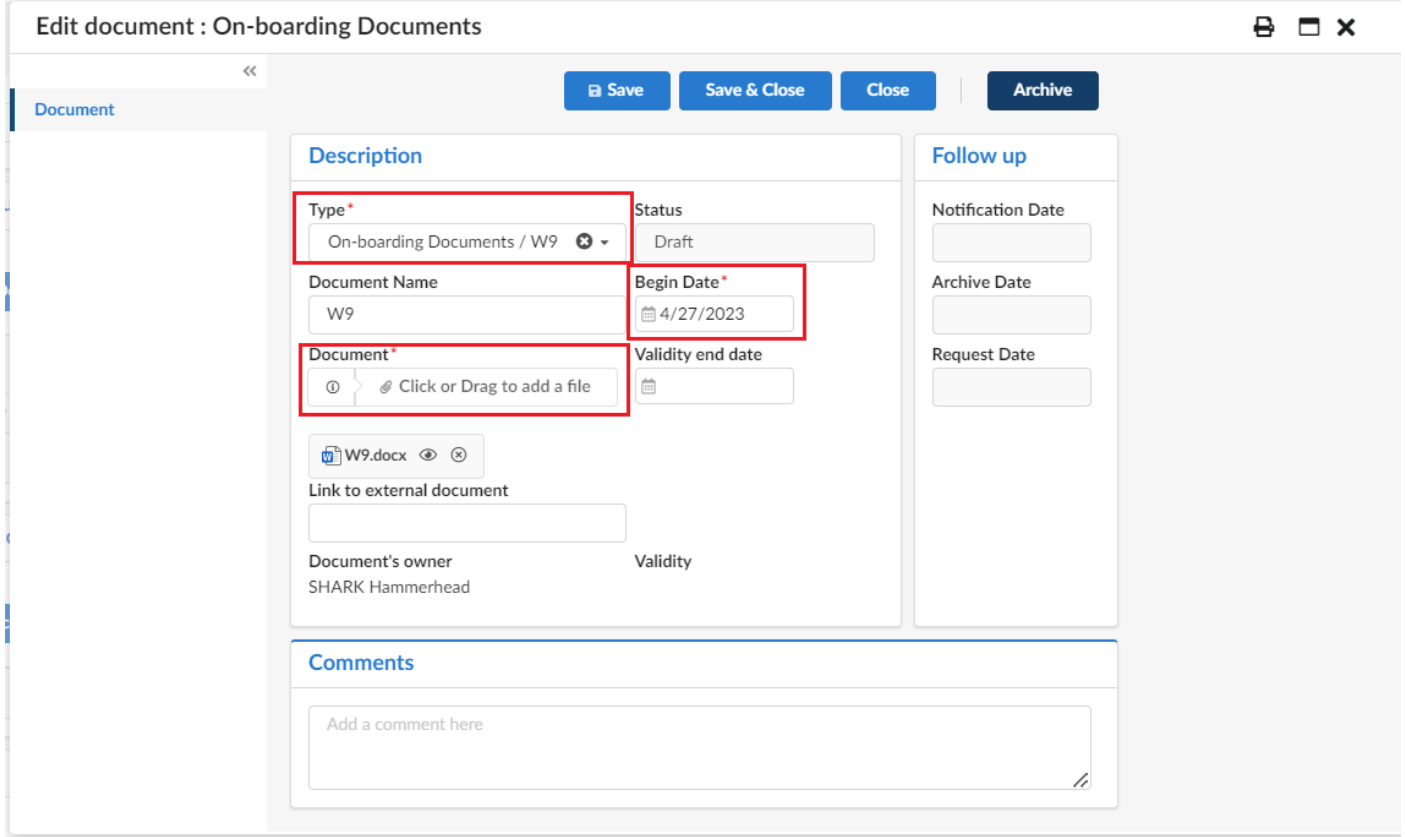

# Click **Save**.

You will now see a screen with **Cancel** and **Submit** buttons.

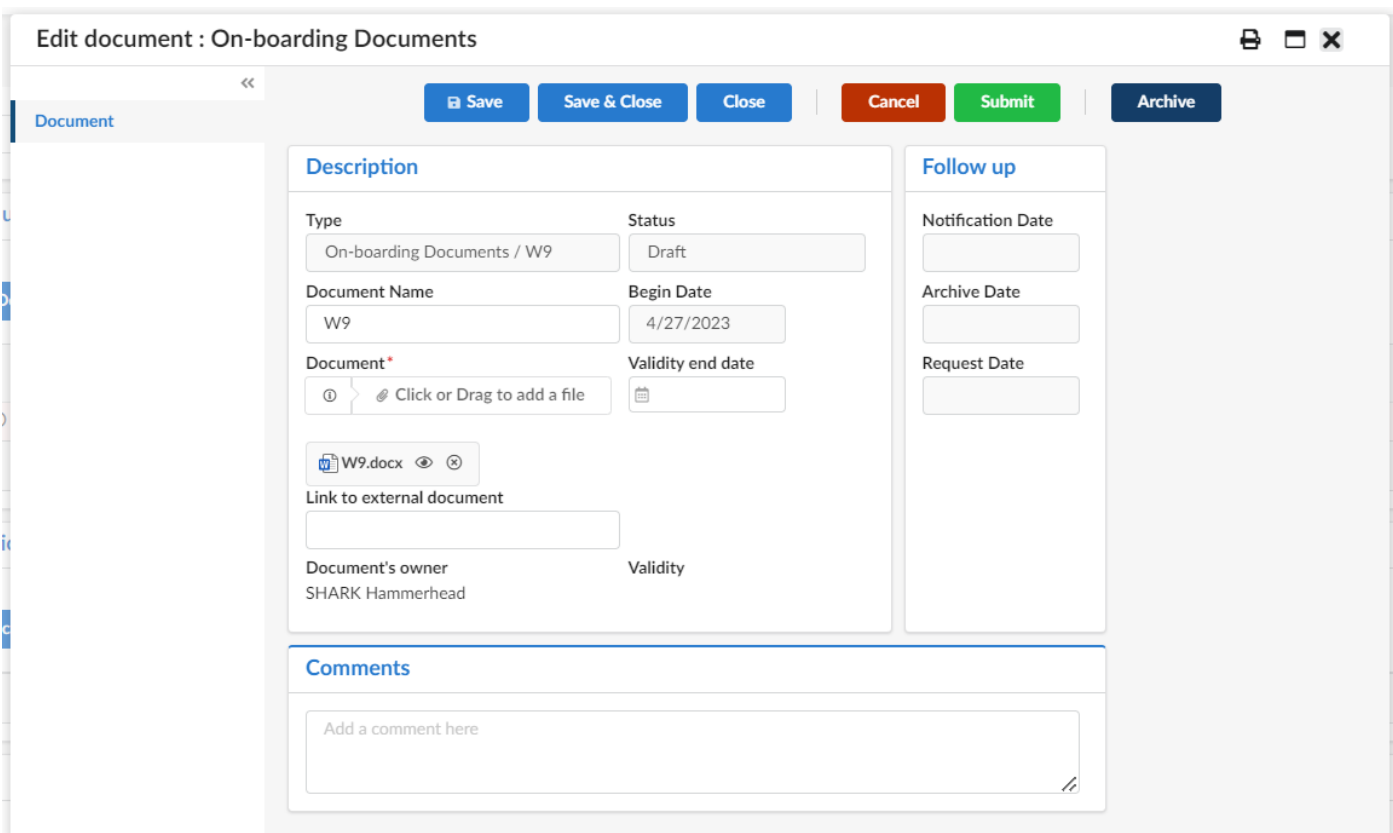

If you have completed all required information and are ready to submit this document to Judicial, click **Submit**. If you have not completed all required information and would like to come back to complete later, click **Save & Close.**

If there is an issue with the document and you would like to delete it and start again, click **Cancel**.

Once you have submitted your document, you will see a confirmation message at the top of the window. Click **Save & Close** or the **X** in the upper right corner to close the dialog box.

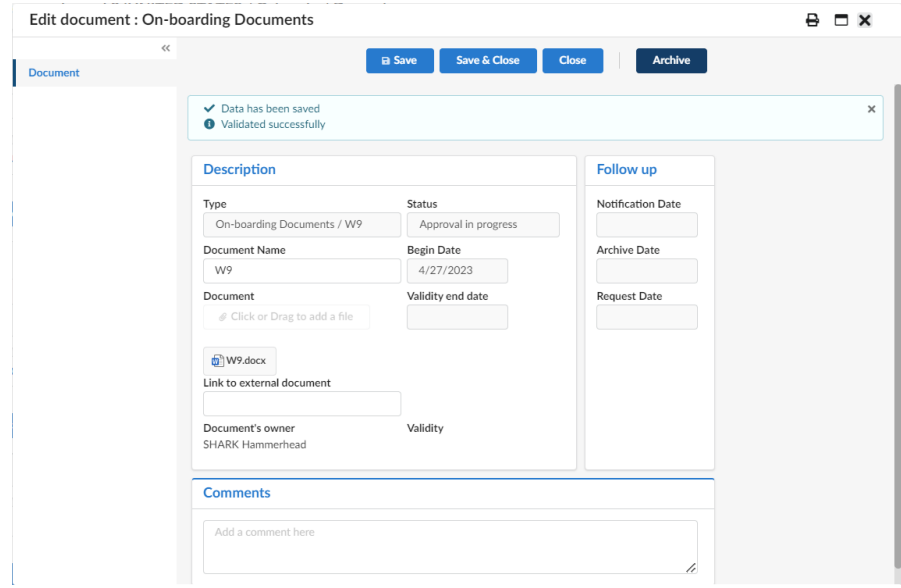

You will note that the document status will show as an orange x.

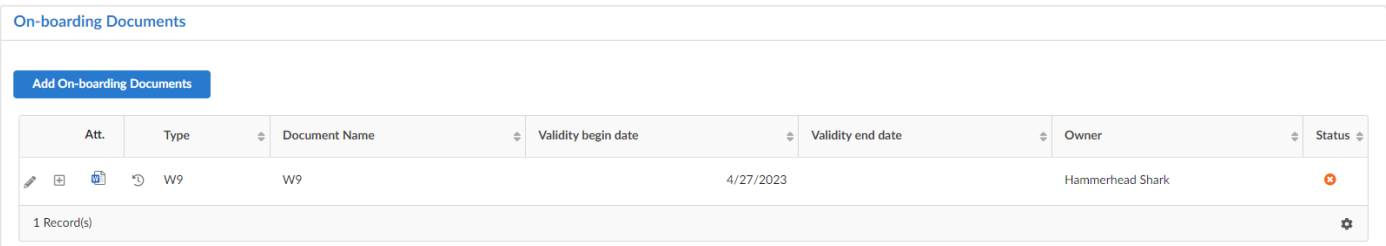

Once Judicial reviews and approves the document, the status will change to a green checkbox, indicating the document was approved. All required documents must be approved before your services or products can be purchased.

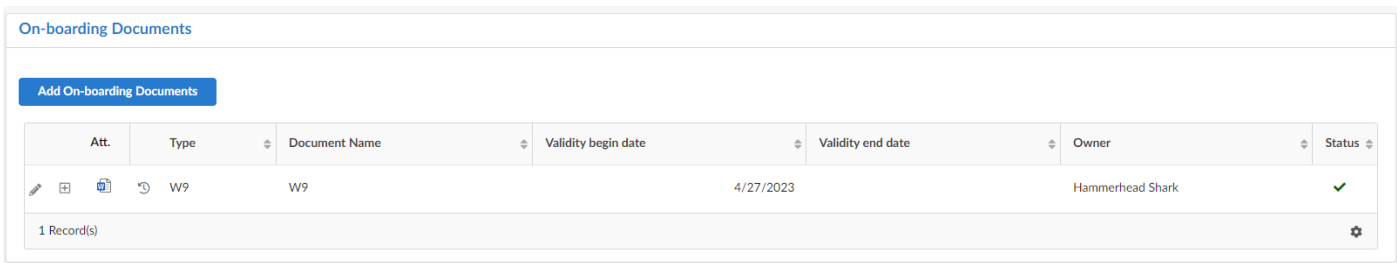

If you document is rejected, the person who added the document will receive an email indicating why the document was rejected.

To archive a document, or to review the data entered, click the edit (pencil) icon  $\ell$  to the left of the document name. To download the document for viewing, click the document icon  $\mathbf{u}$  to the left of the document name.

# <span id="page-16-0"></span>ARCHIVING DOCUMENTS

If you have a document that is no longer valid, you can archive it. When a document is archived, the validity end date is filled in with the current date and the document is removed from the list of available documents. Archiving is done by viewing the document information and clicking the **Archive** button. If the document is required, it will need to be re-submitted if the initial document is archived.

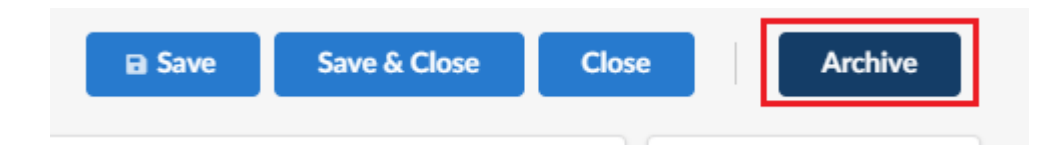

# <span id="page-16-1"></span>OPTIONAL: DECLARING YOUR QUALIFICATIONS

From the left-side menu, click the **Qualifications** link.

Qualifications list the districts and services and/or goods that you are approved to provide for Colorado Judicial. Colorado Judicial will add and update these for you based on your contract. If you wish to declare your suitability to provide additional goods and/or services, you may add them here.

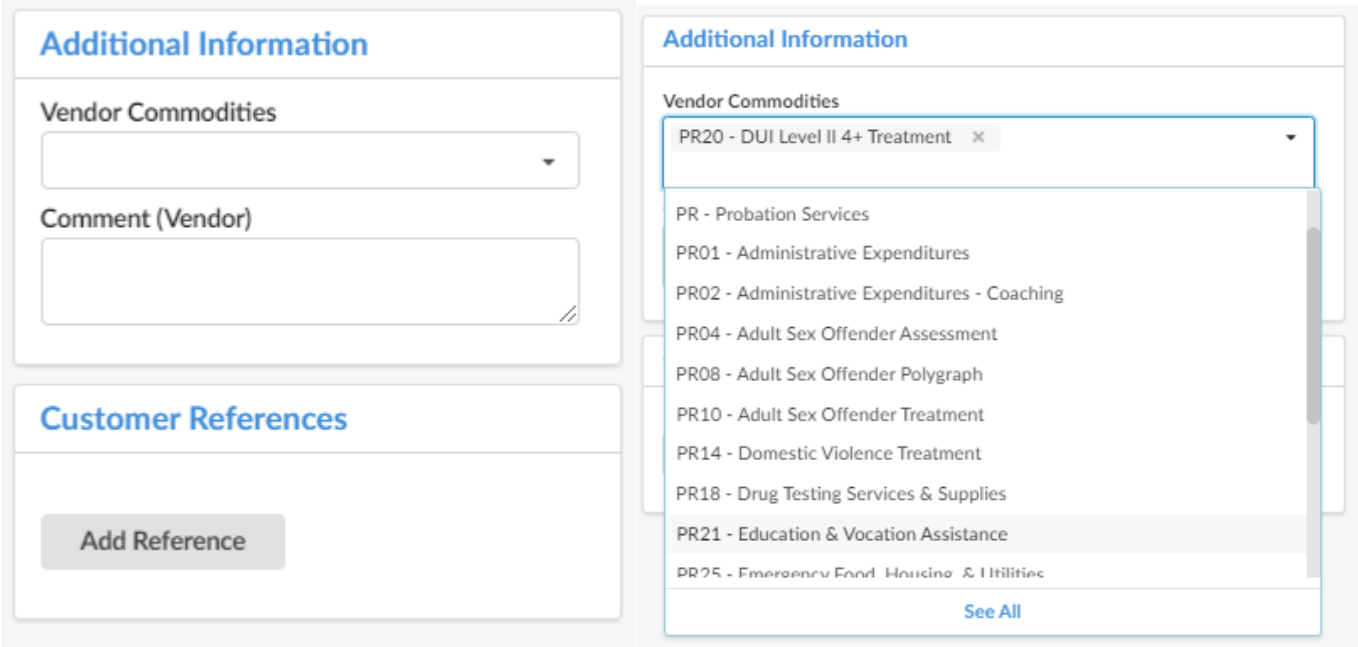

# <span id="page-17-0"></span>MANAGING MULTIPLE LOCATIONS

In Forum, vendors are identified by their distinct physical location. Each location will have a distinct Forum Vendor ID. If you are a contact for multiple locations, you will see them in a drop down in the upper right corner of the screen. Select the location you wish to manage from the list.

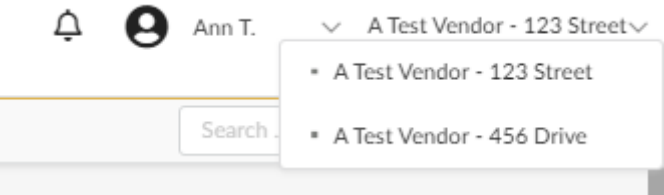